# Newport Ski Swap Invoice Print Training

By Don Meyer and Eric Dawes
Oct 18, 2017

## Print Invoice #0 – Select Print Queue (done once)

- Sets of workstations will be assigned to a specific printer of the 2 or more printers available
- The "FILTER QUEUE" must match the PRINT QUEUE assignment for the set of workstations EX: Workstations 1-6 assigned to Printer #1, Workstations 7-12 assigned to printer #2
- You will then only see the invoices for the workstations with whom you are partnered

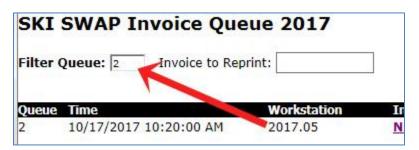

# Print Invoice #1 - View Queue & Select Invoice

- Click on the invoice number in your queue
- You may have to click the PROCESS/REFRESH button to see it
- This will open it in a Print screen

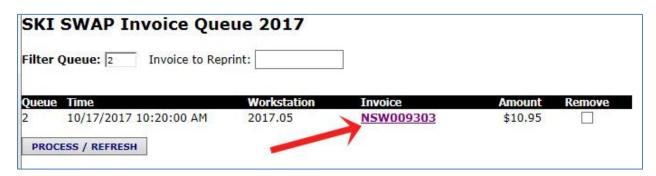

### Print Invoice #2 - Print Invoice

• Click the "PRINT" button to send it to your printer:

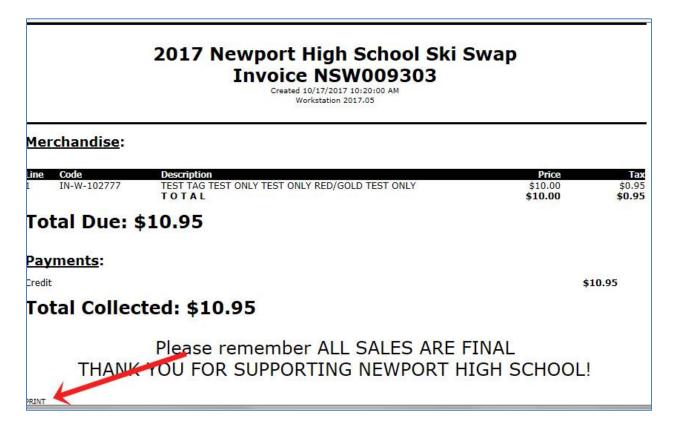

# Print Invoice #3 – Remove Printed Invoice from Print Queue

- Check "REMOVE" button and press "PROCESS/REFRESH" button when invoice has printed
- You can mark several invoices to be removed at the same time
- This will show any new in invoices Repeat steps 1,2,3

|          |                        | ue 2017     |           |               |
|----------|------------------------|-------------|-----------|---------------|
| Filter Q | ueue: 2 Invoice to Rep | rint:       |           |               |
| Queue    | Time                   | Workstation | Invoice   | Amount Remove |
| 2        | 10/17/2017 10:20:00 AM | 2017.05     | NSW009303 | \$10.95       |